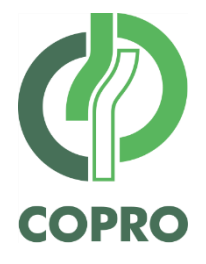

# **Dit pdf bestand bevat alle beschikbare talen van het opgevraagde document.**

**Ce fichier pdf reprend toutes langues disponibles du document demandé.**

**This pdf file contains all available languages of the requested document.**

**Dieses PDF-Dokument enthält alle vorhandenen Sprachen des angefragten Dokumentes.**

COPRO vzw - Onpartijdige instelling voor de controle van bouwproducten COPRO asbl - Organisme impartial de contrôle de produits pour la construction COPRO - A not-for-profit impartial product control body for the construction industry

> Z.1. Researchpark - Kranenberg 190 - BE-1731 Zellik (Asse) T +32 (0)2 468 00 95 - [info@copro.eu](mailto:info@copro.eu) - [www.copro.eu](http://www.copro.eu/)

KBC IBAN BE20 4264 0798 0156 - BIC KREDBEBB - BTW/TVA/VAT BE 0424.377.275 - RPR Brussel/RPM Bruxelles/RLP Brussels

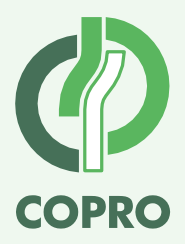

# *Aan alle houders van een persoonscertificaat asbestdeskundige inventarisatie*

**Referentie Contactpersoon Contactpersoon** Zellik, 22 september 2022<br>DCO/MC/2022/0784 Dries Cole DCO/MC/2022/0784

#### **Betreft: Doorgeven planning terreinbezoek aan COPRO**

#### **Rondzendbrief RBC 9201/2022/01**

Geachte,

In deze rondzendbrief vindt u de werkwijze om uw planning aan COPRO door te geven.

Zoals voorzien in het Certificatie Reglement en TRA 9201, dient u op vraag van de certificatie-instelling de plaatsbezoeken voor het opstellen van asbestattesten aan COPRO als certificatie-instelling asbestinventarisatie door te geven.

In principe wordt de planning doorgegeven via het aanmaken van een vergadering in uw agenda, waarbij u een COPRO-email als deelnemer aan de vergadering toevoegt. Deze aanpak is compatibel met gangbare systemen voor een agenda, bv. Microsoft Outlook, Google Agenda etc.

In TRA 9201 is voorzien dat de planning minstens 24u op voorhand aan COPRO wordt meegedeeld.

Werkwijze in stappen:

- 1. Gebruik de agenda verbonden met het emailadres van de deskundige dat u bij aanvraag van het persoonscertificaat aan COPRO doorgegeven heeft.
- 2. Stuur een vergaderverzoek naar één van onderstaande mailadressen afhankelijk van de provincie waar het plaatsbezoek zal doorgaan.
	- o Antwerpen: [ANT-planningasbest@copro.eu](mailto:ANT-planningasbest@copro.eu)<br>
	c Limburg: LIM-planningasbest@copro.eu
	- o Limburg: [LIM-planningasbest@copro.eu](mailto:LIM-planningasbest@copro.eu)<br>
	o Oost-Vlaanderen: OVL-planningasbest@copro.eu
	- [OVL-planningasbest@copro.eu](mailto:OVL-planningasbest@copro.eu)
	- o Vlaams-Brabant: [VBR-planningasbest@copro.eu](mailto:VBR-planningasbest@copro.eu)
	- o West-Vlaanderen: [WVL-planningasbest@copro.eu](mailto:WVL-planningasbest@copro.eu)

Algemene opmerking: deze mailadressen zijn enkel voor het doorgeven van de planning. Gelieve deze niét te gebruiken voor e-mails, deze worden niet gelezen.

Voor algemene vragen kan u steeds terecht bij [asbest@copro.eu.](mailto:asbest@copro.eu)

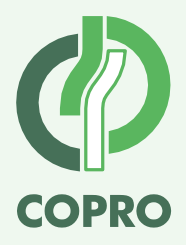

3. Het vergaderverzoek bevat minstens volgende informatie:

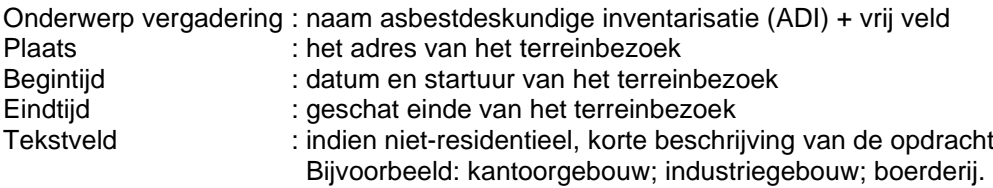

- 4. Na invulling van de velden, stuurt u de uitnodiging naar het COPRO emailadres uit stap 2 (voorbeelden zie bijlage). COPRO zal enkel vergaderverzoeken accepteren wanneer dit plaatsbezoek als audit wordt ingepland. Dit zal ten laatste 24u op voorhand gebeuren. Bij acceptatie zal de naam en het nummer van de auditor in het bericht doorgegeven worden, eventuele wijzigingen in de timing moeten dan rechtstreeks aan de auditor gemeld worden.
- 5. Bij wijzigingen van de planning, past u de uitnodiging in uw agenda aan (voorbeeld zie bijlage). Uw software zal vragen of er aan alle deelnemers een update moet worden gestuurd – hierop antwoordt u "ja" om de planning ook voor COPRO aan te passen.

De gebruikelijke contactpersonen staan voor u klaar om uw vragen in verband met deze rondzendbrief te beantwoorden.

Hoogachtend,

Digitally signed by Dirk Van Loo (Signature) Date: 2022.09.26 15:17:45 +02'00'

**ir. Dirk VAN LOO** CEO

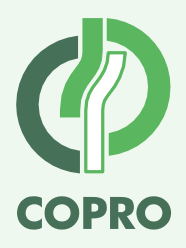

## **Bijlage 1: Planning doorgeven in Outlook**

1. **Outlook**: klik op "Nieuwe vergadering"

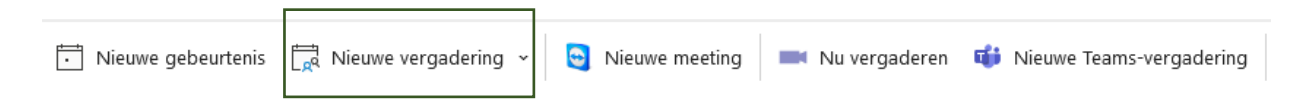

# 2. Vergaderverzoek in te vullen

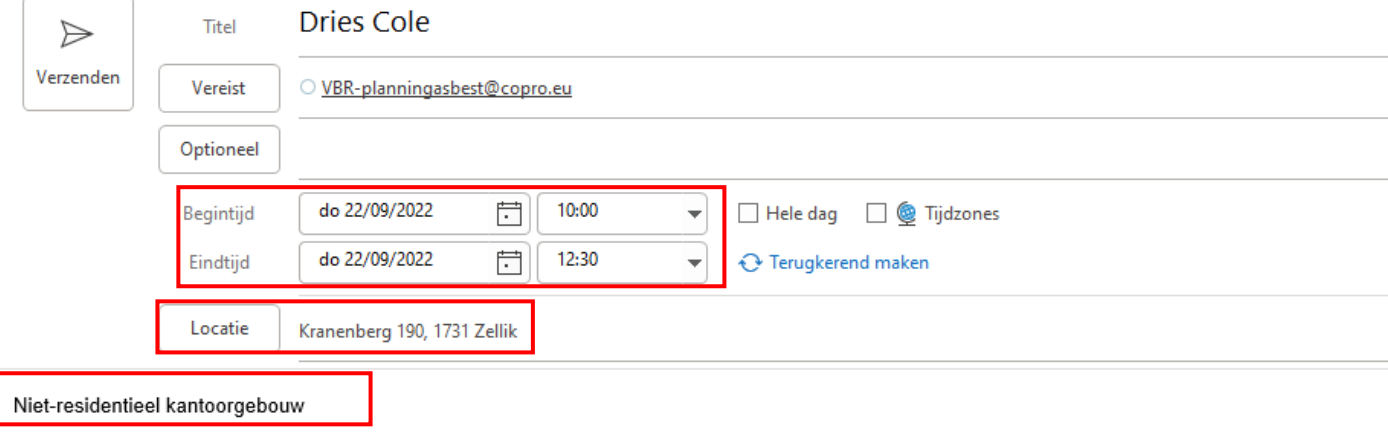

### 3. Klik op verzenden

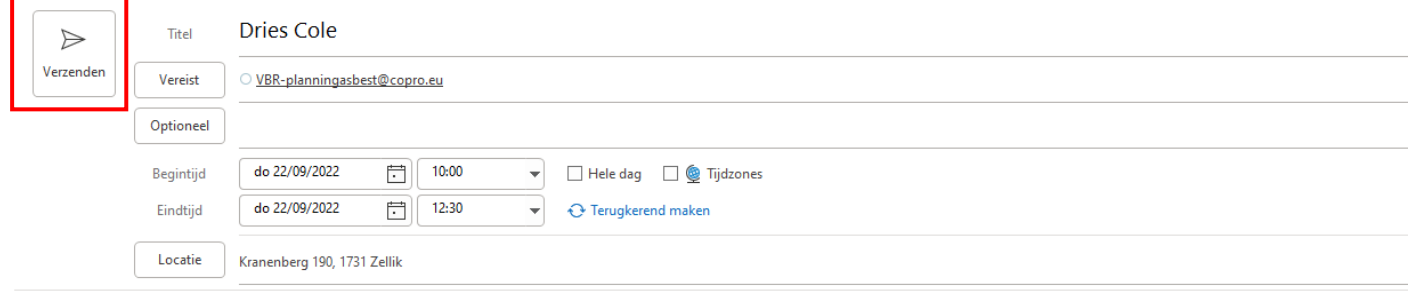

Niet-residentieel kantoorgebouw

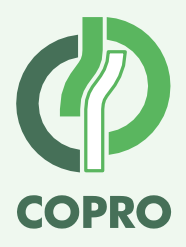

### 4. Wijzigingen doorgeven Bijvoorbeeld wanneer het tijdstip wordt aangepast.

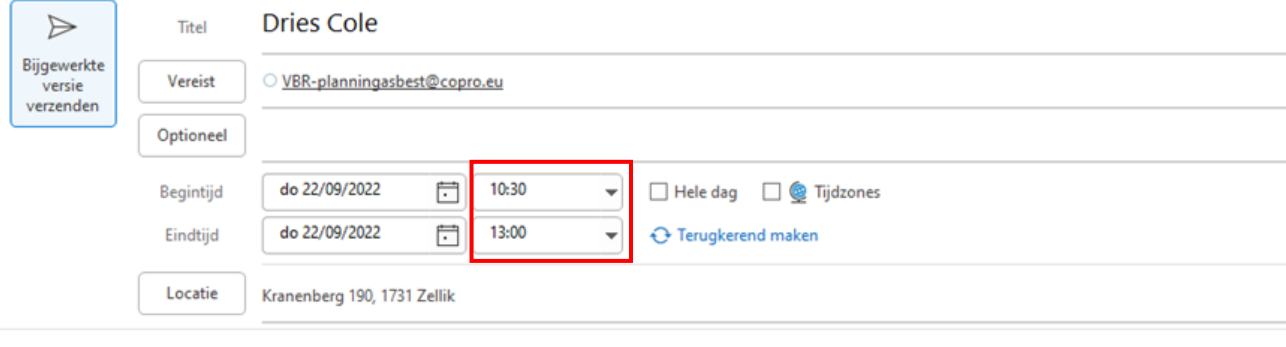

#### Niet-residentieel kantoorgebouw

### 5. Klik op Bijgewerkte versie verzenden

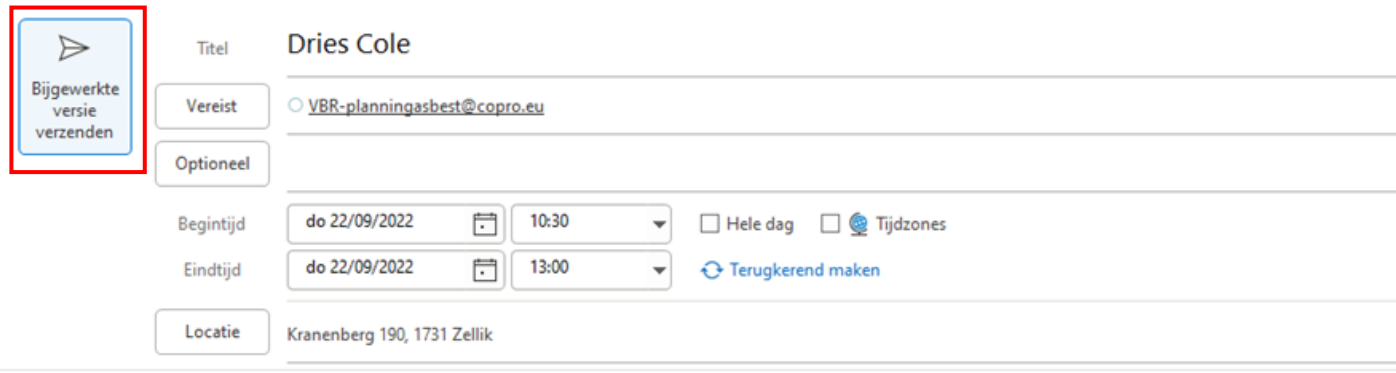

Niet-residentieel kantoorgebouw

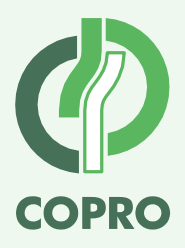

### **Bijlage 2: Planning doorgeven in Gmail**

1. **Gmail:** klik in agenda op "Maken -> Afspraak"

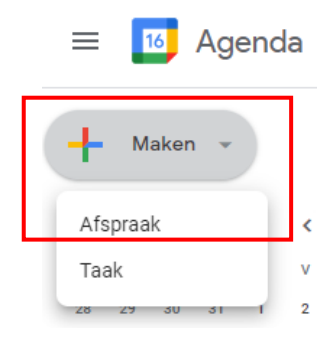

#### 2. Verzoek afspraak invullen

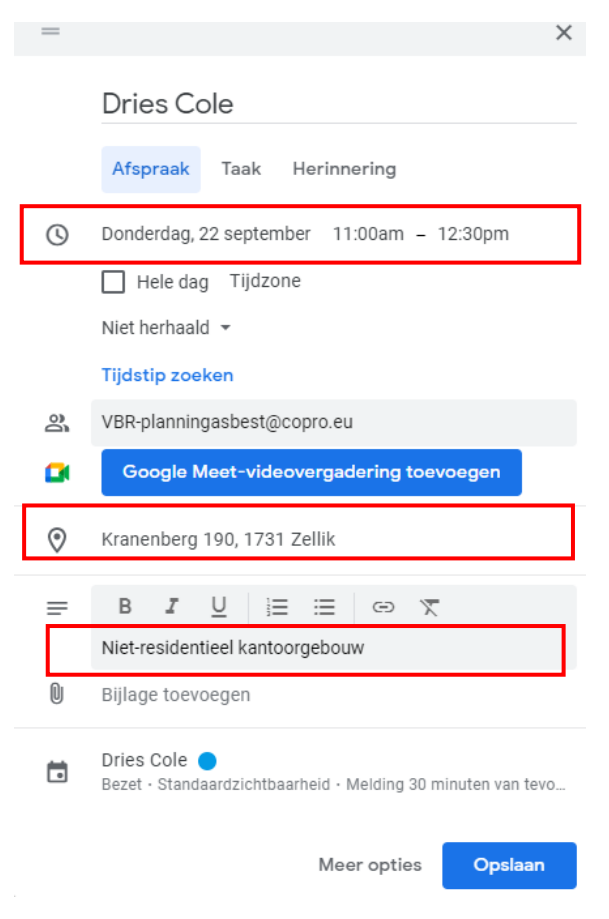

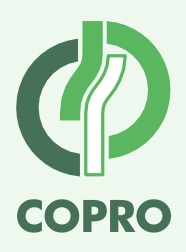

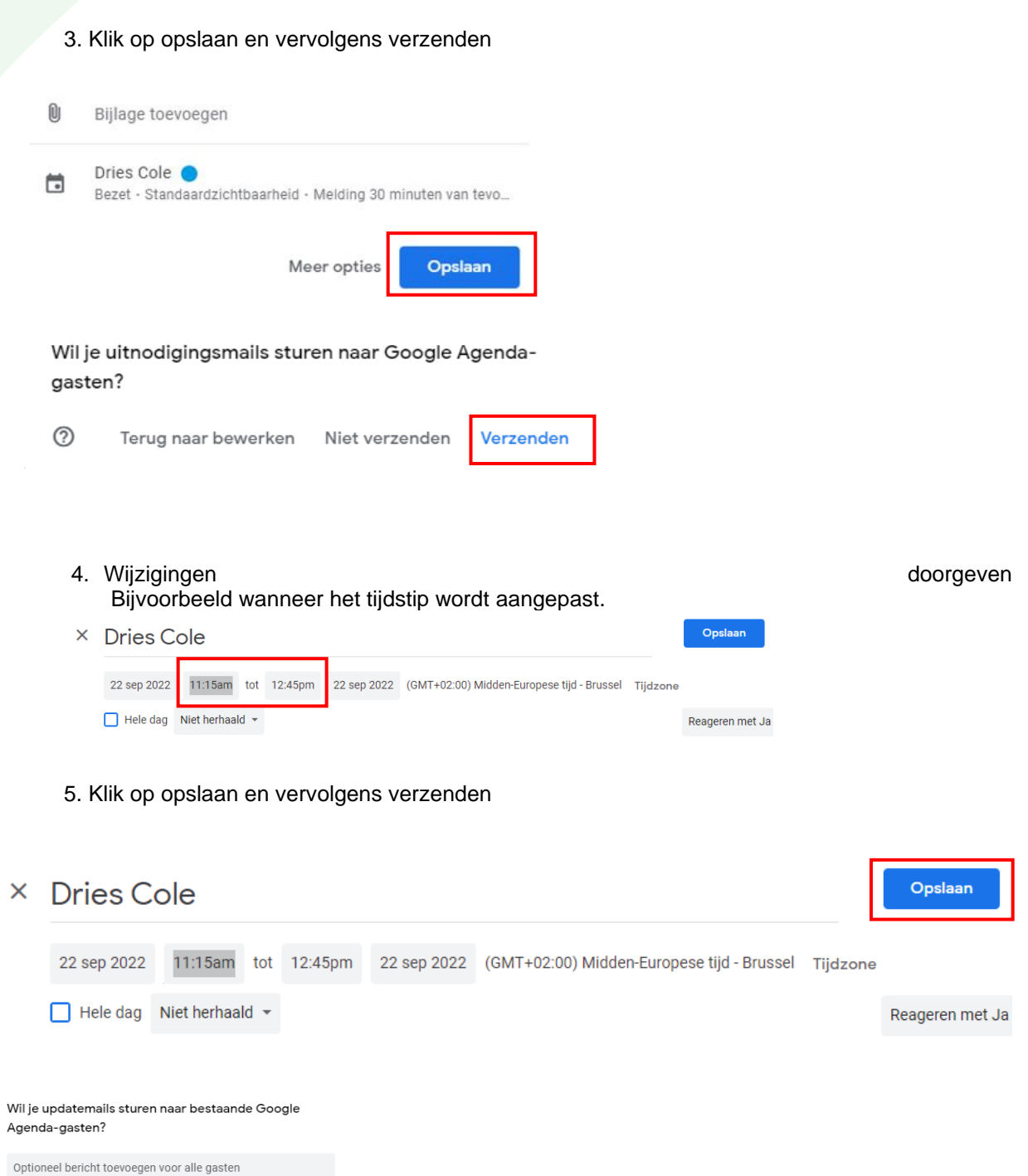

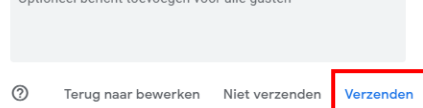